# OnlineScreenView 日本語入力 クイックガイド

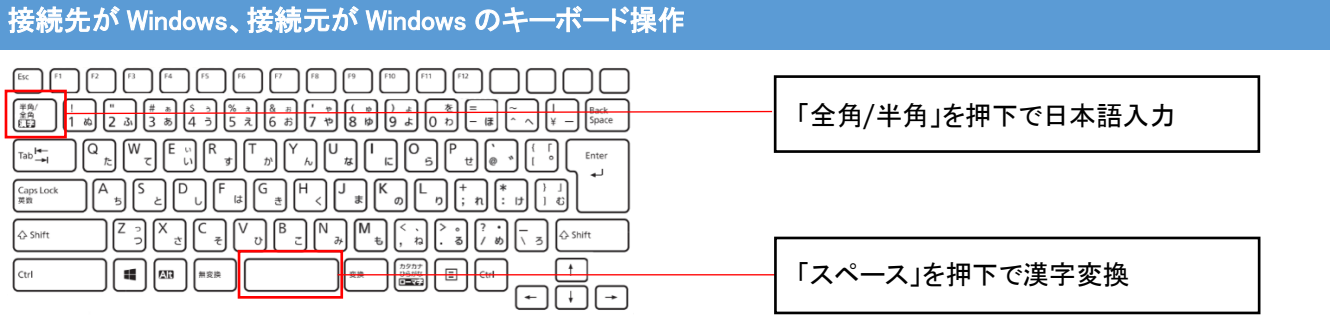

「無変換」キーはお使いいただけませんので、"かな"に変換する場合は、「スペース」キーを押下して変換候補を表示させます。 」

接続先が Windows、接続元が Windows の場合になります

### ご注意:

「かな」入力の場合、「を」のキーをお使い頂く事ができません。

これは、OnlineScreenView の制限となりますので、ご留意ください。

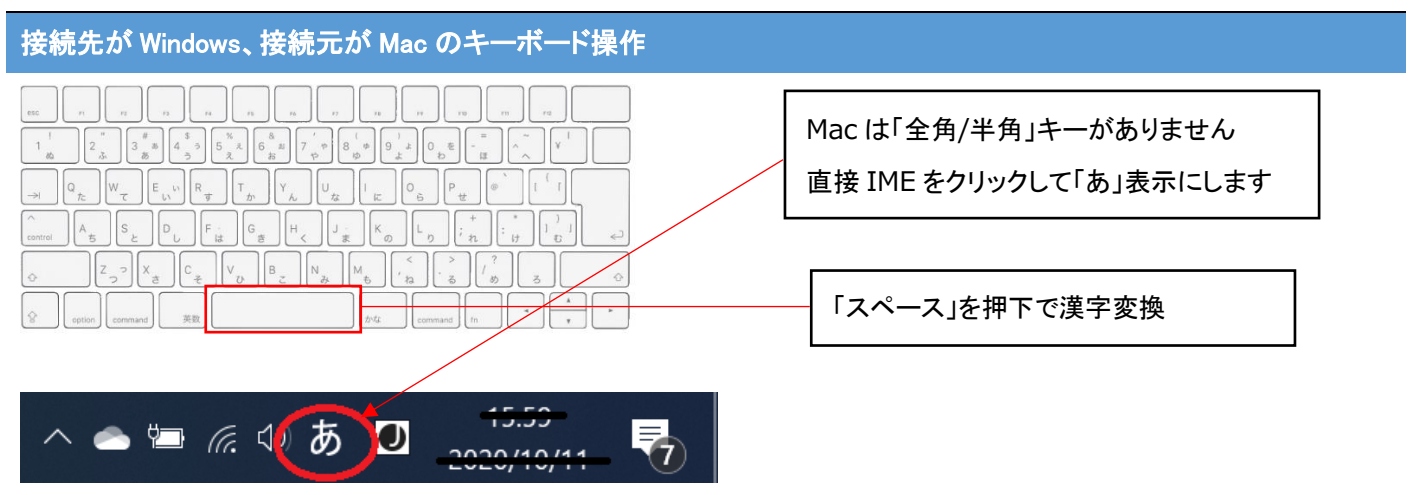

※接続先 PC の IME をクリックして、「あ」表示にします

「かな」キーはお使いいただけませんので、"かな"に変換する場合は、「スペース」キーを押下して変換候補を表示させます。

#### 接続先が Windows、接続元が Mac の場合になります

※iPad に日本語キーボードを接続した場合も同様の操作になります。

ご注意:英語キーボードによる動作は確認しておりませんので、お客様でのご確認をお願い致します。

また、多言語による動作も行っておりませんので、ご留意ください。

## OnlineScreenView 日本語入力 クイックガイド

### Android 端末の日本語操作

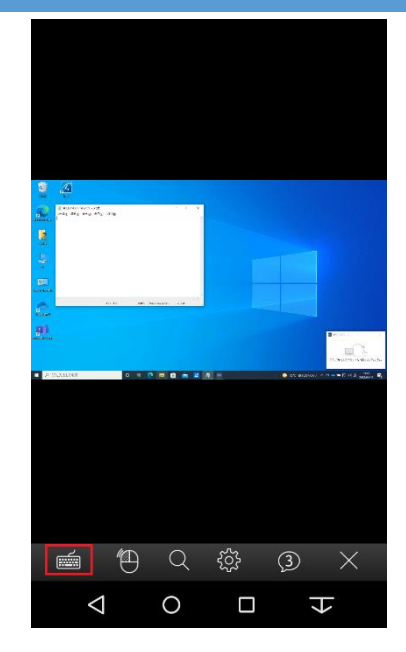

国際 国債 國際 こくさい コクサイ コクサイ 国斉 國齊  $\overline{\phantom{a}}$  $\mathbf{E}_\Phi$ 後変換 ゕ さ ぁ **MENU** €  $AD$ た な は  $\rightarrow$  $\leftarrow$ **IKI** ゃ ま ら  $18^\circ$ 変換 **TUV** PORS ・・小 わをん 、。?! あA  $\leftarrow$  $\triangledown$  $\Omega$  $\Box$ 工 晋

「キーボード」アイコンをタップします。 ファンファンス マンファー・ソフトウェアキーボードが起動します 日本語入力を開始し、漢字変換する場合、「変換」をタップします。 続けて、「変換」をタップすると変換候補が表示されます。 確定する場合、「剁」をタップします。

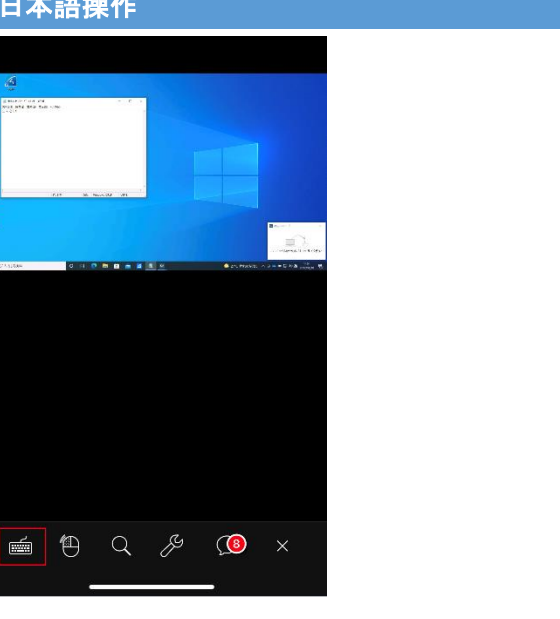

「キーボード」アイコンをタップします。 フランス ファンス ソフトウェアキーボードが起動します。

iPhone/iPad の日本語操作

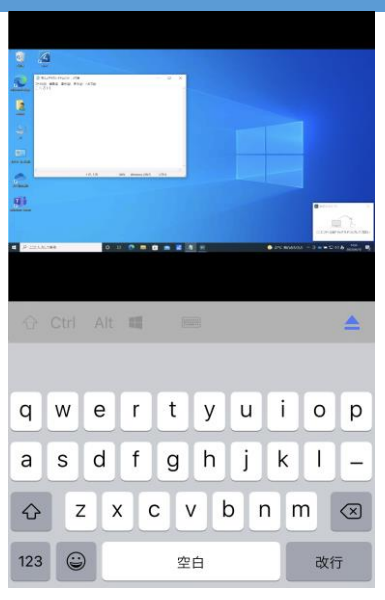

入力はローマ字のみとなります。

入力を開始すると、接続先 PC に入力候補が表示されます。

「日本語かな」入力はお使い頂けません。

ご注意:外付けキーボードによる動作は確認しておりませんので、お客様でのご確認をお願い致します。